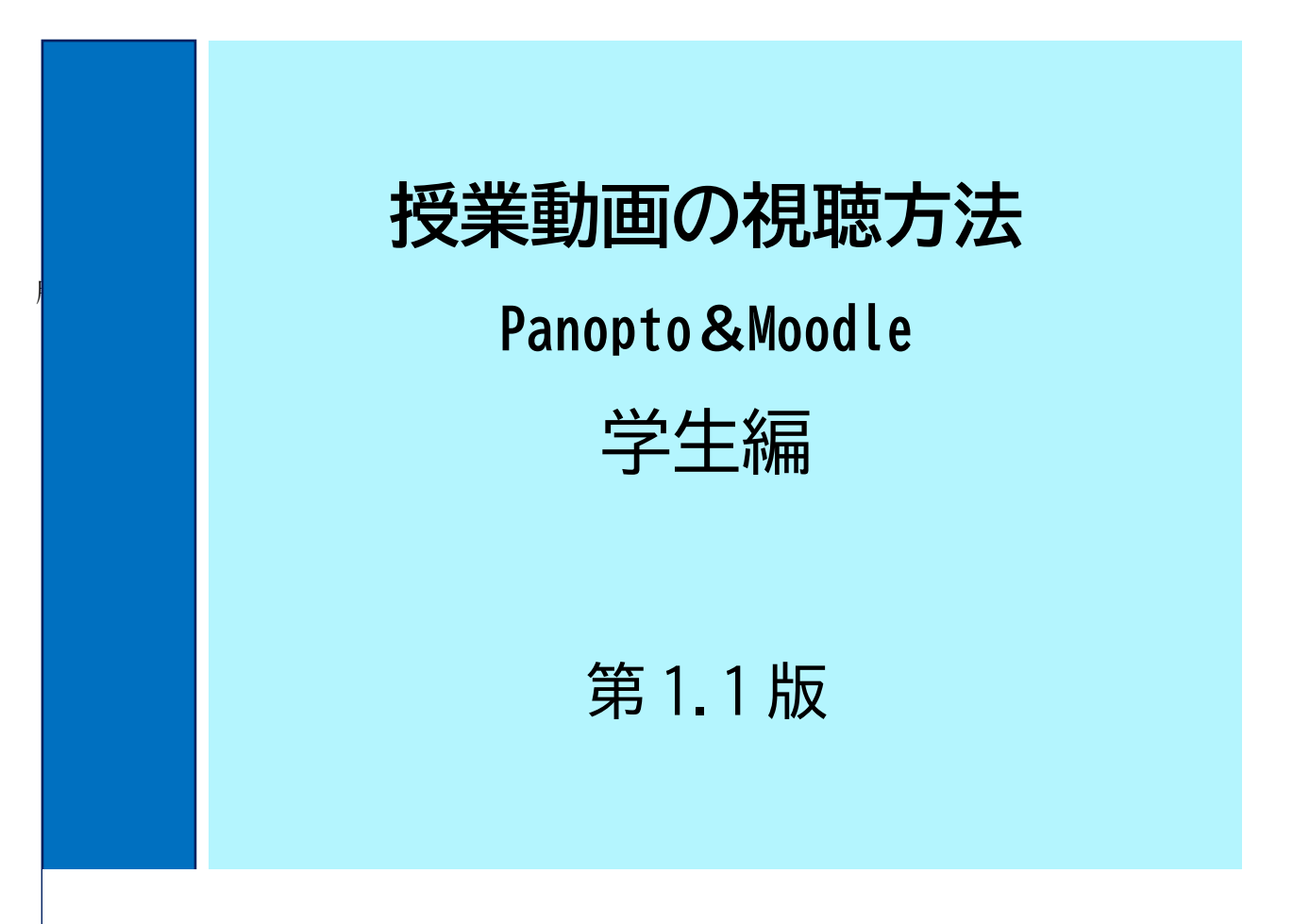

う動画配信システムを導入しました。 本学では、令和3年4月からオンデマンドによる授業の動画配信に、Panopto (パノプト) とい

**2.ZOOM の利用** 動画の視聴は、主に Moodle(ムードル)という e-learning システムから行います。 本書は、受講者が授業動画を視聴する方法を説明したものです。

**4.Moodle の利用** ※リアルタイムの遠隔授業のツールについては、主に ZOOM を利用します。

※動画配信は、授業担当者によって、従来の Stream や Youtube を利用する場合もあり、リアル タイムの遠隔授業は、Teams や WebEX を利用する場合もありますので、受講生は、授業担当者の指 示に従ってください。

> $\bullet$  令和 5 年 4 月 27 日 -**教務課・総合情報基盤センター**

令和 3 年 3 月 20 日

# **授業動画の視聴方法**

## 3.学生の動画視聴 1.学生の動画視聴

### **(1)Moodle にログイン**

授業動画を視聴するには Moodle を利用します。 Moodle には、次の URL からログインします。

## **https://ksu-moodle.kyusan-u.ac.jp/**

Moodle の初期画面が表示されたら、右上の「ロ グイン」をクリックします。

あなたはログインしていません。(ログイン

K'sLife と同じ「ユーザ ID」と「パスワード」 を入力してログインをクリックします。

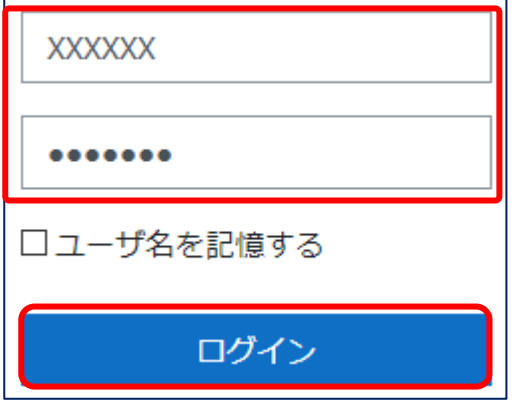

ログインできると、履修している授業科目のコ ースが一覧で表示されます。

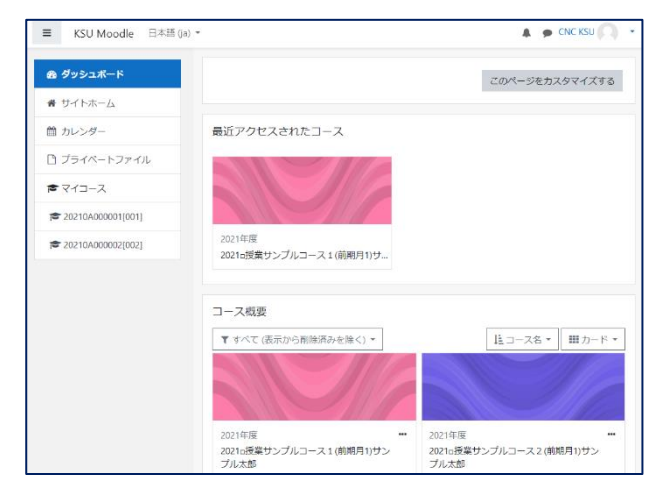

### **(2)Moodle から動画の視聴**

視聴する授業科目(コース)をクリックします。

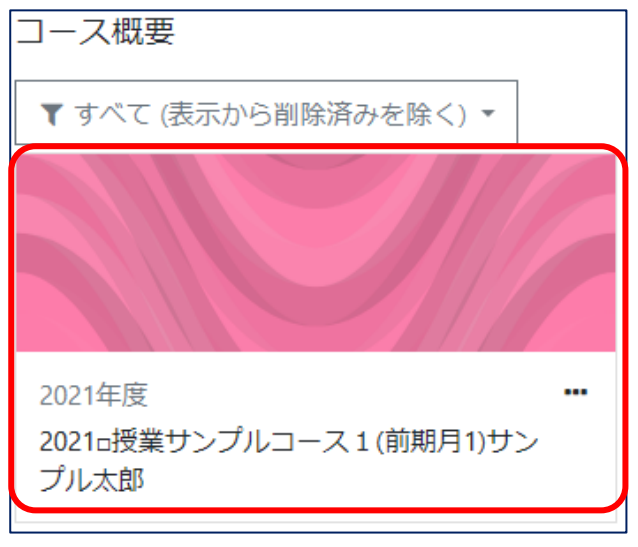

「**授業動画**」をクリックします。ここは授業科目 によって異なっている場合がありますので、詳し くは授業担当者から教えてもらってください。

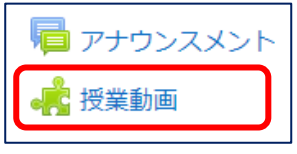

視聴する動画をクリックします。

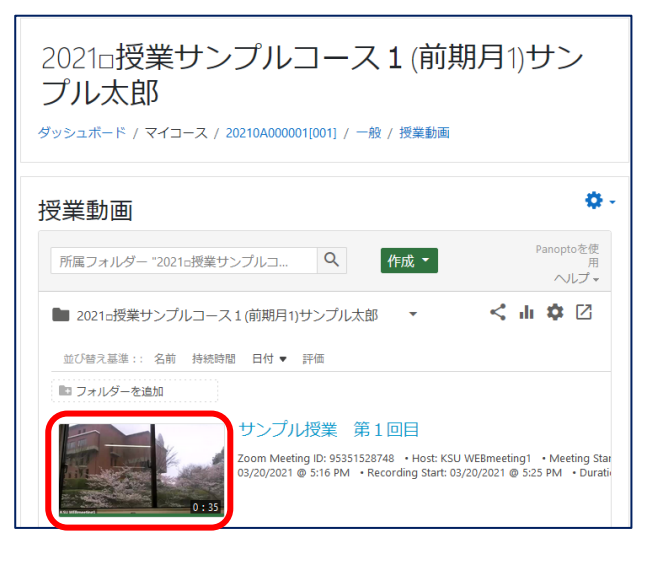

Web ブラウザの新たなタブに Panopto の画面 が開き、画面下の ▶ 再生ボタンをクリックする と、動画が再生されます。

## **授業動画の視聴方法**

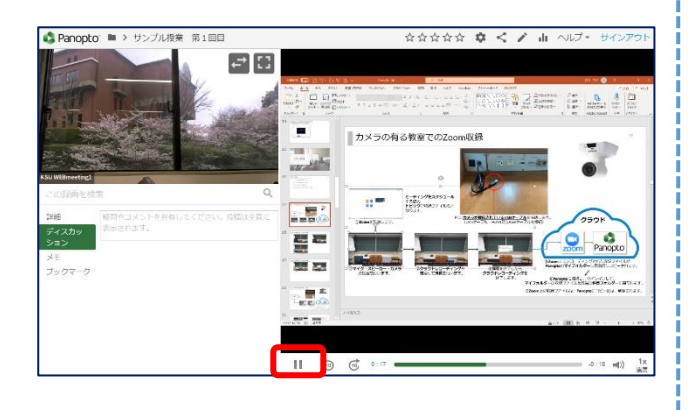

※ZOOM で収録された動画は、2画面収録され ますが、PowerPoint などの PC 画面は、画面共有 の時だけ収録されます。そのため、画面共有して いない時は、カメラ画像のみが表示されます。

※左右どちらの画面も右上の | をクリッ クすると、全画面表示となりますので、黒板の文 字を大きくしたい場合は、このボタンをクリック してください。

#### **(3)動画再生の終了**

動画再生を停止するには、一時停止ボタン をクリックします。

その後、Panopto を終了するために、画面右上 の「サインアウト」をクリックします。

#### サインアウト

Web ブラウザの Panopto タブの「×」をクリッ クしてページを閉じます。

#### **(4)Moodle のログアウト**

画面上部の「KSU Moodle」をクリックすると Moodle の初期画面に戻ってきます。

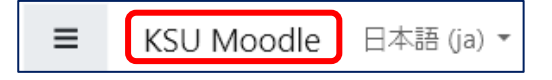

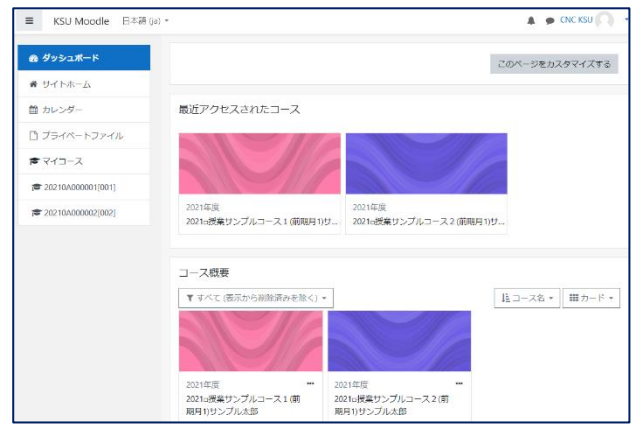

画面右上の名前をクリックしてログアウトを

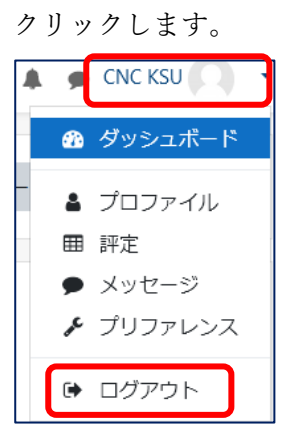

以上説明してきた手順は、Panopto の授業動画 を Moodle から視聴する方法です。

授業担当者の中には、Moodle に連携せずに、 Panopto に直接ログインして動画を視聴する場合 があります。次からは、その方法を説明します。

# **Panopto に直接ログインした授業動画の視聴方法**

## 2.Panopto から直接動画視聴

授業担当者から Panopto の動画 URL を連絡し てきた場合、Moodle を介さずに、直接 Panopto にログインして視聴することになります。

**例:**次のように k'sLife の「授業連絡」から動画 の URL が送られた場合を想定して説明します。

https://kyusan.ap.panopto.com/Panopto/Pages/ Viewer.aspx?id=76ea29b7-0fc999-492279 a48249-afea002567669e3e

まず、この URL をクリックします。すると、 Panopto へのサインインの画面となります。

ここで、そのまま「**サインイン**」をクリック します。枠内の「**ksu-moodle**」は、そのままに しておいてください。

※「**Panopto**」を選択してもサインインできま せんので注意してください。

Panoptoにサインイン ksu-moodle  $\overline{\phantom{a}}$ サインイン 次に K'sLife と同じユーザ ID とパスワードを 入力して、「**ログイン**」をクリックします。 KSU Moodle あなたのユーザ名またはパスワ ユーザ名

ードを忘れましたか?

あなたのブラウザのクッキーを 有効にしてください。 ?

パスワード

□ユーザ名を記憶する

ログイン

しばらくして、動画が停止状態で表示されます ので、再生ボタンをクリックします。

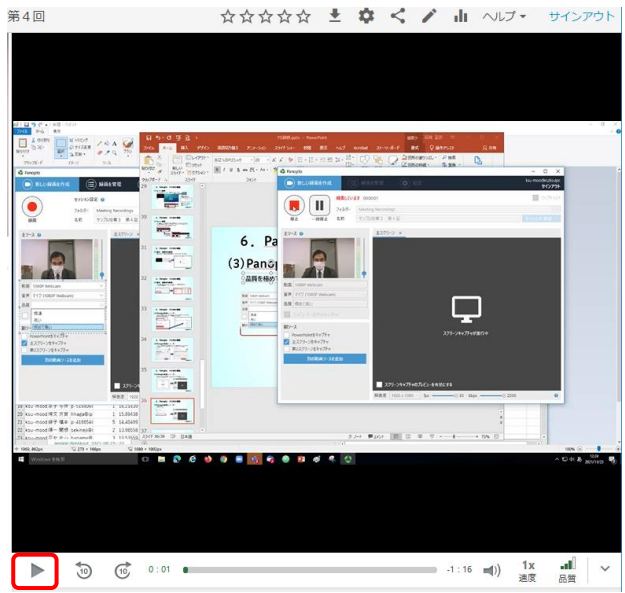

再生ボタン

以上の手順によって、Panopto に直接ログイ ンして動画を視聴することができます。

## 3. 動画のアクセス権について(補足)

Panopto の授業動画は、授業担当者が Moodle と連携された授業科目フォルダに保存すること により、履修学生には、自動的に視聴アクセス 権が設定されます。

これに対して、**授業担当者自身の Panopto の フォルダにある動画は、そのままでは履修学生 にはアクセス権が設定されていません**。

この場合、**動画の再生は出来ませんので、授 業担当者にアクセス権を設定するよう依頼**して ください。

以上